# \*Microsoft Word 2010

Lesson 2

### \*Opening an Existing File

#2
Fastest way
if Word is
already
open, and
you recently
worked on
the
document.

• Open Word and then open document

- Go to File menu and Recent
- Open from My Computer (My Documents on your machines)
- CTRL + O
  - CTRL + F12
  - CTRL + ALT + F2

## \*Open Dialog Box

Chocowinity, NC). Content from Microsoft Office Word 2010 Lesson Plans provided by Microsoft.

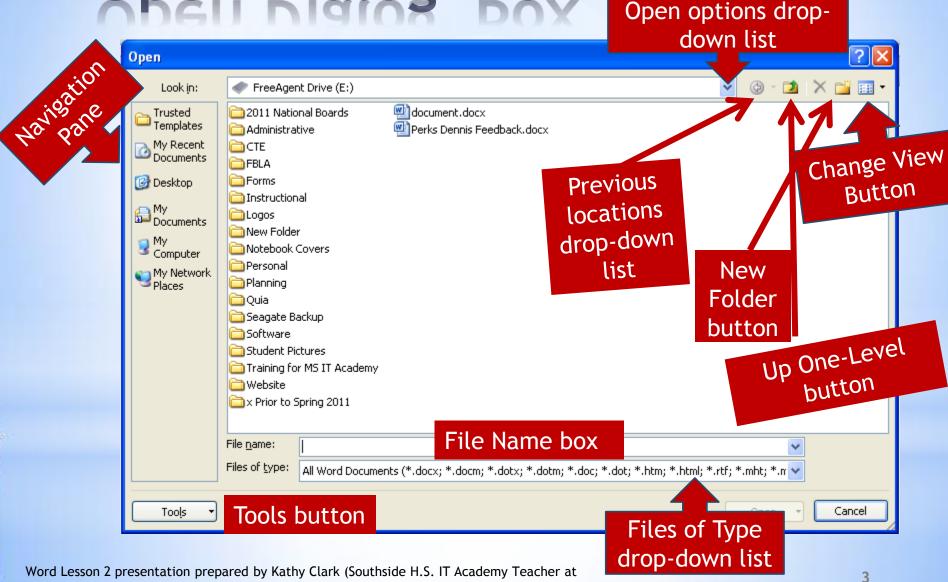

# \*Navigating Through a Document

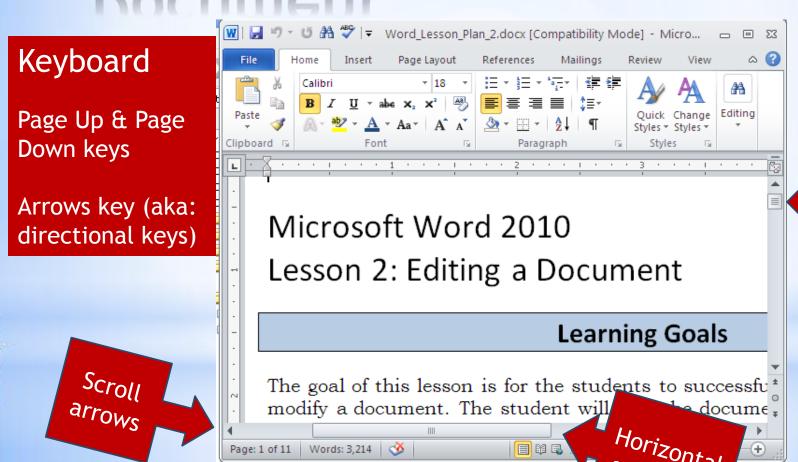

Word Lesson 2 presentation prepared by Kathy Clark (Southside H.S. IT Academy Teacher at Chocowinity, NC). Content from Microsoft Office Word 2010 Lesson Plans provided by Microsoft Office Word 2010 Lesson Plans provided by Microsoft Office Word 2010 Lesson Plans Plans

Scroll box

## \*Manipulating Windows

Note:
Shows this view when window is using the full screen.

Minimize Close

Restore Down

Note: Shows this view when window is not using the full screen.

Maximize

# \*Navigating Through a Document

Shift + F5
Takes you
back to the
last place
you visited.

Home

Beginning of line

CTRL + Home

Top of
document

End of line

CTRL + End
Bottom of
document

## \*Navigating Through a Document

### **Mouse Pointers**

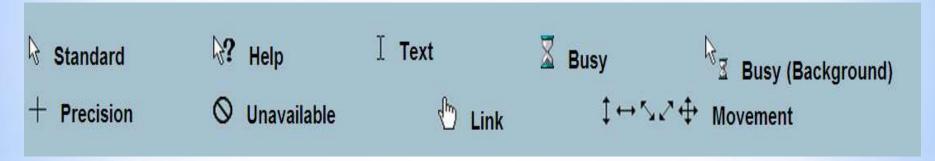

The appearance of the mouse pointer changes based on the actions that you are performing.

#### Mouse pointers source:

http://yoingco.com/index.htm

Some pointing devices have scroll wheels to help with navigation.

### Navigating Through a Document

### More Hot Keys (aka: Shortcut keys)

CTRL + Page Up (move to top of page)

CTRL + Page Down (move to bottom of page)

CTRL + F10 (maximizes document window)

ALT + F10 (minimizes document window)

ALT + F5 (restores the program window size)

### \*Inserting text in a Document

### Insert mode versus Overtype mode

By default, Word opens in the **Insert** mode. If you wish to replace text by typing over it, press the **Insert** button (located near the top right of the keyboard). This will **toggle** the insert button to the overtype button.

Insert mode: inserts text to the right of I-beam

Overtype mode: replaces text to the right I-beam

Toggle: computers: a setting that can be switched between two different options by pressing a single key, making a single choice from a menu, etc. Source: The Learners Dictionary

### \*Inserting Text in A Document

### Selecting Text (Oh, so many ways...)

- Single character: click and drag over it
- Word: double-click it or drag over it
- Paragraph: triple-click it or drag over it

Adjacent: Side-by-side

Non-adjacent: Not side-by-side

- Sentence: CTRL + click anywhere in it or drag over it
- Selecting adjacent blocks of text: dragging over it
- Non-adjacent blocks of text: CTRL + dragging over the blocks
- Selecting all text in a document: CTRL + A

### Inserting Text in A Document

### Selecting Text Continued Alternative Methods

- Keyboard arrow keys in conjunction with SHIFT key
- Selection bar to the left of the document text for one or more lines
- Triple click the selection bar for entire document

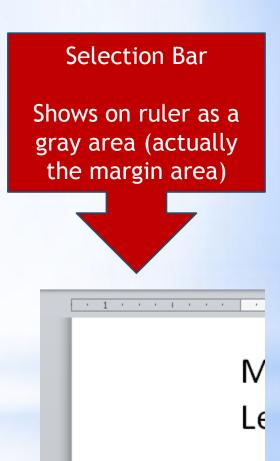

# \*Deleting &Restoring Text in a Document

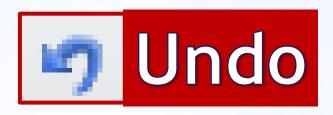

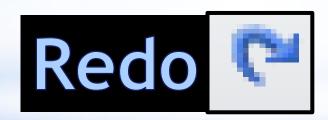

# \*Deleting &Restoring Text in a Document: Word Options

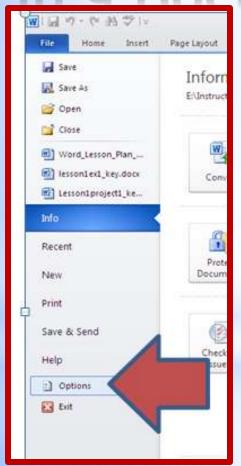

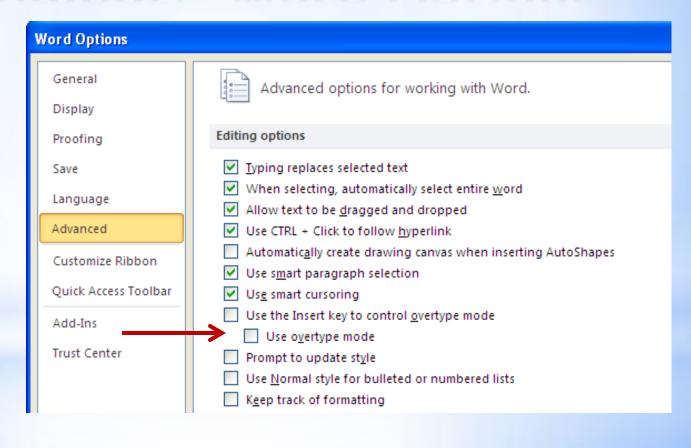

# \*Deleting &Restoring Text in a Document: Alternative Methods

Select text and press backspace key or delete key.

Note: If you accidently hit the space bar or any other key, the selected text is replaced. If you didn't mean to replace it, just click Undo on the QAT.

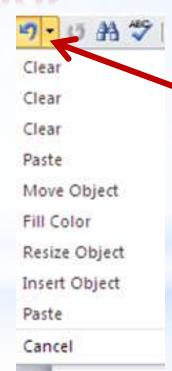

By clicking the drop-down arrow on the Undo or Redo buttons, you can undo/redo more actions.

# \*Creating a Folder in Word 2010

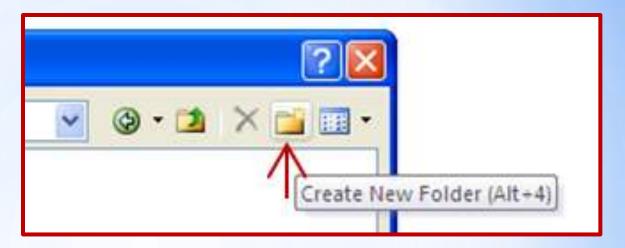

For good file management and quick document retrieval, it is important that you organize your work into folders and subfolders.

#### Example:

- My Documents (is your main folder)
- Individual class folders (are your subfolders)
  - Math
  - English
  - Art
  - MSITA

# \*Creating a Folder in My Documents

You can create your folders before entering Word by going to your My Documents (or any other folder) and Clicking on File, New, and Folder.

Note: You will often see Drive E for me because I use an external hard drive to store all of my files. That way I can access my files at home, school, etc.

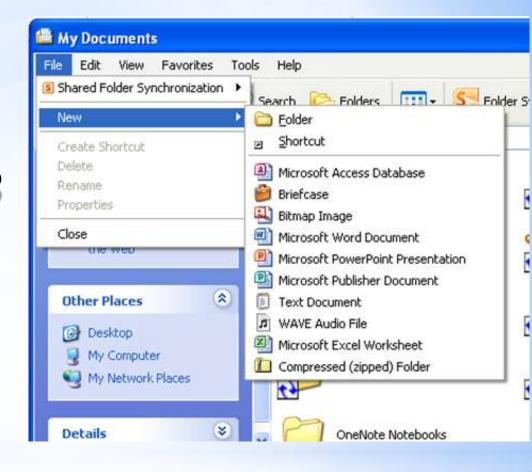

### \*Renaming a Folder or File

Just right-click on it and type the new name.

Caution: Make sure that you don't change the file extension when renaming files. Whatever is selected is what changes. In Word the file extension is .docx (for 2007 & 2010) and .doc (for prior versions).

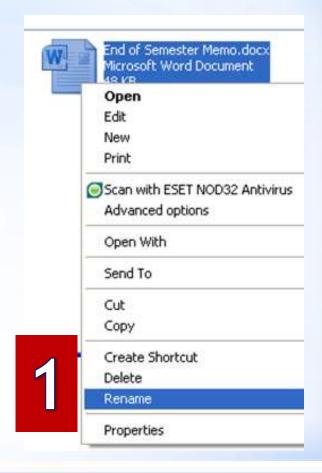

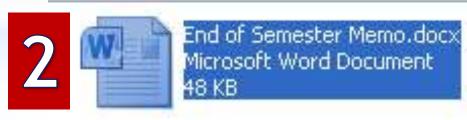

\*Save yersus Save As

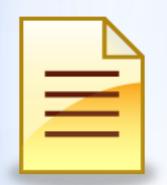

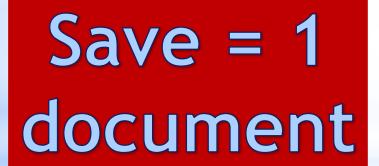

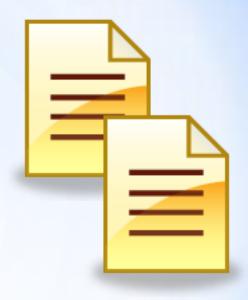

Save As = 2 documents

### Save versus Save As

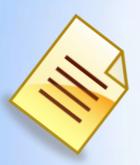

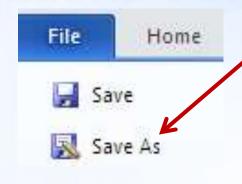

#### Save As

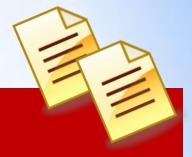

Must click on File and Save As to access Save As.

Another document is created.

The original is kept intact.

The new document can now be edited.

#### Save

Changes are saved on top of current document.

If document is already named, you can just click on the on the QAT.

#### .txt (Plain Text Format)

This is a good extension to use if all you need is to preserve the text.

Example: You have a word processor at home, but it is not a version of Word. Save your file as a .txt and pull it into Word when you get to school to format it.

.rtf (Rich Text Format)
Similar to .txt, but it
saves underlines,
boldface, etc.

### \*Common File Formats/Extensions

| .doc   | Microsoft Word Document                 |
|--------|-----------------------------------------|
| .docx  | Microsoft Word Open XML Document        |
| .log   | Log File                                |
| .msg   | Outlook Mail Message                    |
| .pages | Pages Document                          |
| .rtf   | Rich Text Format File                   |
| .txt   | Plain Text File                         |
| .wpd   | WordPerfect Document                    |
| .wps   | Microsoft Works Word Processor Document |

Image source for common file formats; http://www.fileinfo.com/common.php

# \*Saying with a .rtf file extension

Click in Save as type and scroll down until to you get .rtf.

Many of the files in your class are saved in .pdf. This displays the document using Adobe reader and stands for Portable Document Format. This format preserves your formatting even if the users do not have the same fonts installed on their computers.

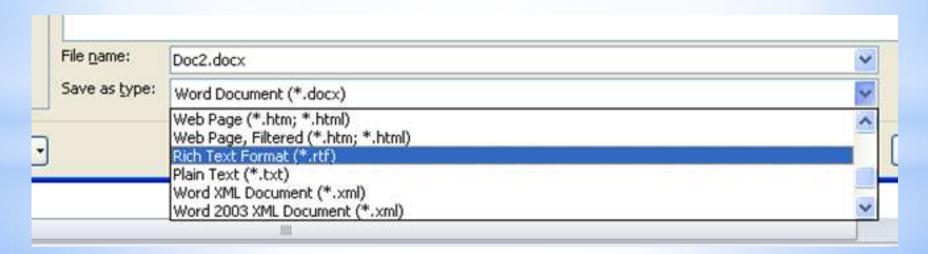

# Now it is time for you to practice. Please complete the following:

- 1. Word Lesson 2, Exercise 1
- 2. Word Lesson 2, Project 1
- 3. Quia Quiz, Word Lesson 2